## **IT Essentials 5.0**

# **6.3.2.7 Práctica de laboratorio: Configuración de una NIC para utilizar DHCP en Windows 7**

## **Introducción**

Imprima y complete esta práctica de laboratorio.

En esta práctica de laboratorio, configurará una NIC Ethernet para utilizar DHCP a fin de obtener una dirección IP y probar la conectividad entre dos PC.

## **Equipo recomendado**

- Router Linksys E2500
- Dos PC con Windows 7
- Cables de conexión Ethernet

#### **Paso 1**

Para el host A, conecte un extremo del cable de conexión Ethernet al puerto 1 que está en la parte trasera del router.

Para el host A, conecte el otro extremo del cable de conexión Ethernet al puerto de red que está en la NIC de la PC.

Para el host B, conecte un extremo del cable de conexión Ethernet al puerto 2 que está en la parte trasera del router.

Para el host B, conecte el otro extremo del cable de conexión Ethernet al puerto de red que está en la NIC de la PC.

Si no estaba conectado, conecte el cable de alimentación del router.

Encienda ambas PC e inicie sesión en Windows como administrador en el host A.

Haga clic en **Inicio > Panel de control > Centro de redes y recursos compartidos**.

Se abre la ventana Centro de redes y recursos compartidos.

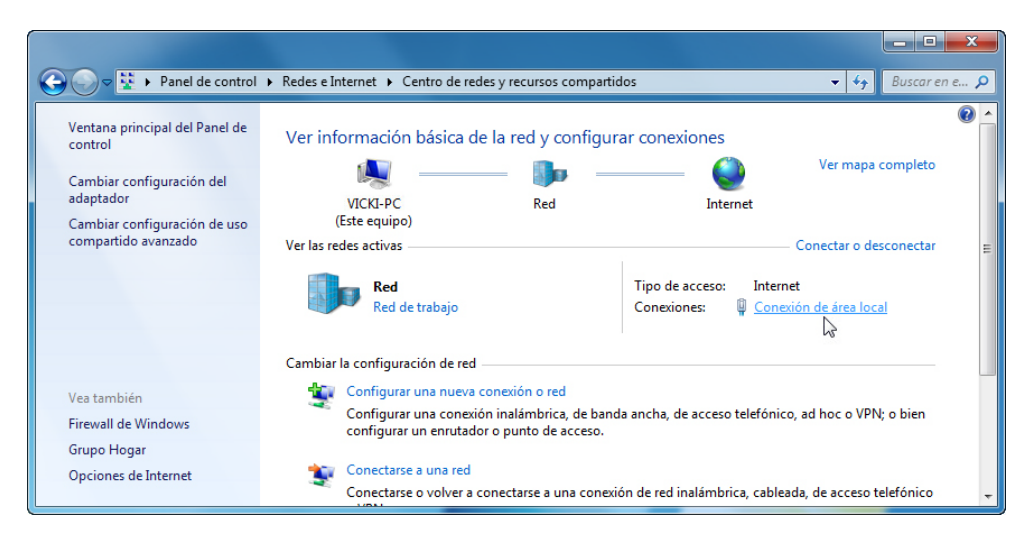

## **Paso 2**

Haga clic en **Conexión de área local > Propiedades**.

Aparece la ventana Propiedades de Conexión de área local.

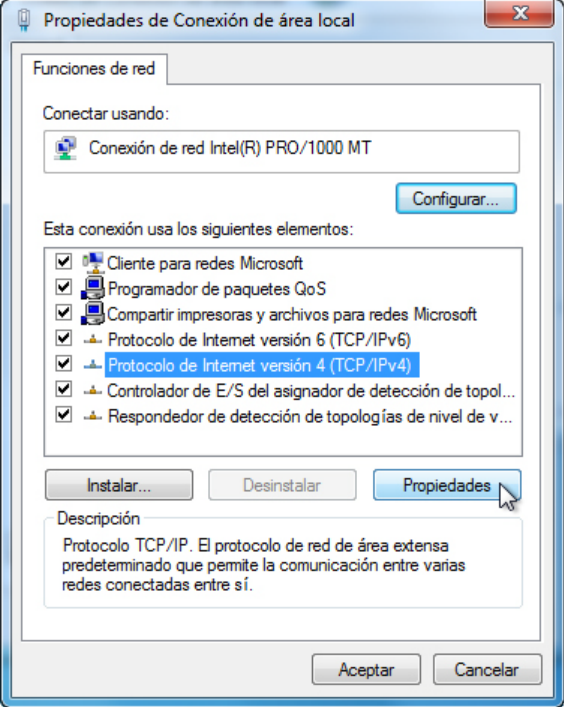

¿Cuál es el nombre y el número de modelo de la NIC que aparece en el campo "Conectar usando:"?

¿Cuáles son los elementos que aparecen listados en el campo "Esta conexión usa los siguientes elementos:"?

#### **Paso 3**

Seleccione **Protocolo de Internet versión 4 (TCP/IPv4) > Propiedades**.

Se abre la ventana Propiedades de Protocolo de Internet versión 4 (TCP/IPv4).

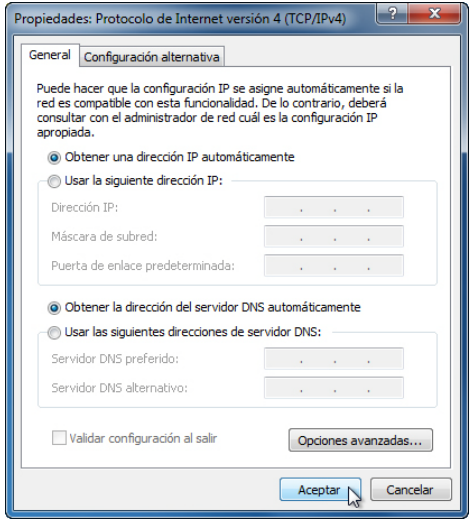

¿Qué información se muestra para la dirección IP, la máscara de subred y el gateway predeterminado en los campos del área "Usar la siguiente dirección IP:"?

Si no estaba seleccionado, seleccione el botón de opción **Obtener una dirección IP automáticamente**.

Si no estaba seleccionado, seleccione el botón de opción **Obtener la dirección del servidor DNS automáticamente**.

Haga clic en **Aceptar** para cerrar la ventana Propiedades de Protocolo de Internet versión 4 (TCP/IPv4).

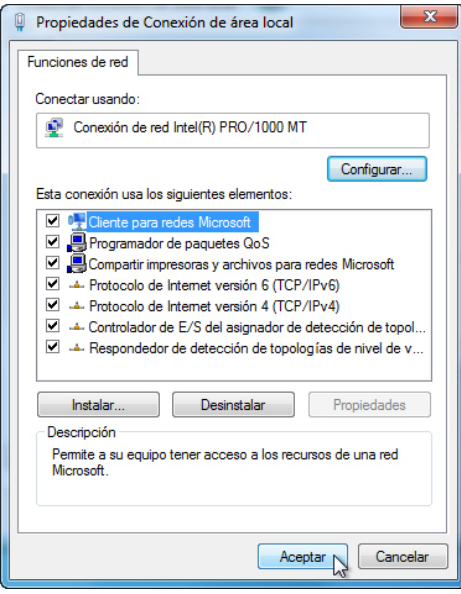

Haga clic en **Aceptar** para cerrar la ventana Propiedades de Conexión de área local.

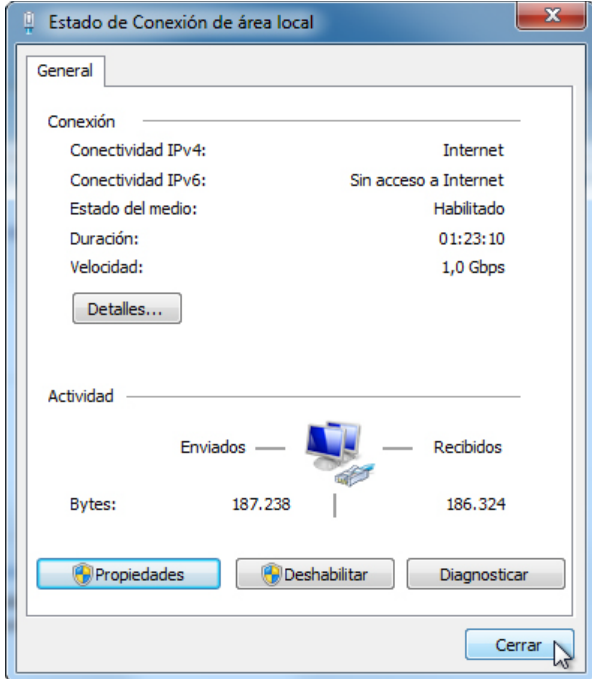

Haga clic en **Cerrar** para cerrar la ventana Estado de Conexión de área local.

#### **Paso 4**

Revise las luces ubicadas en la parte posterior de la NIC. Estas luces parpadean cuando hay actividad de red.

Haga clic en **Inicio**.

En el cuadro **Buscar programas y archivos**, escriba **cmd** y presione **Entrar** para abrir una ventana de comandos.

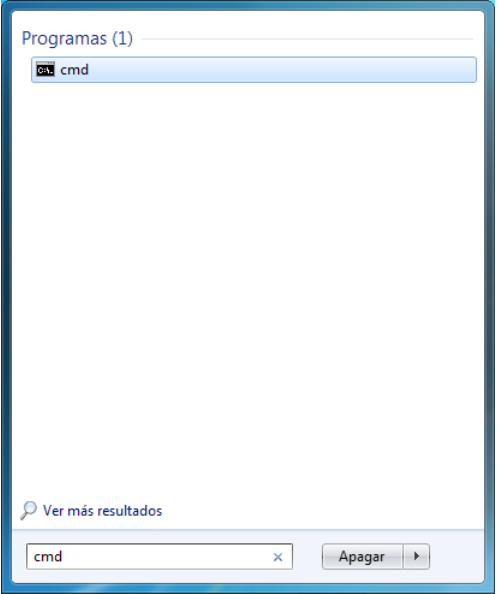

Escriba **ipconfig /all** y, a continuación, presione la tecla **Entrar**.

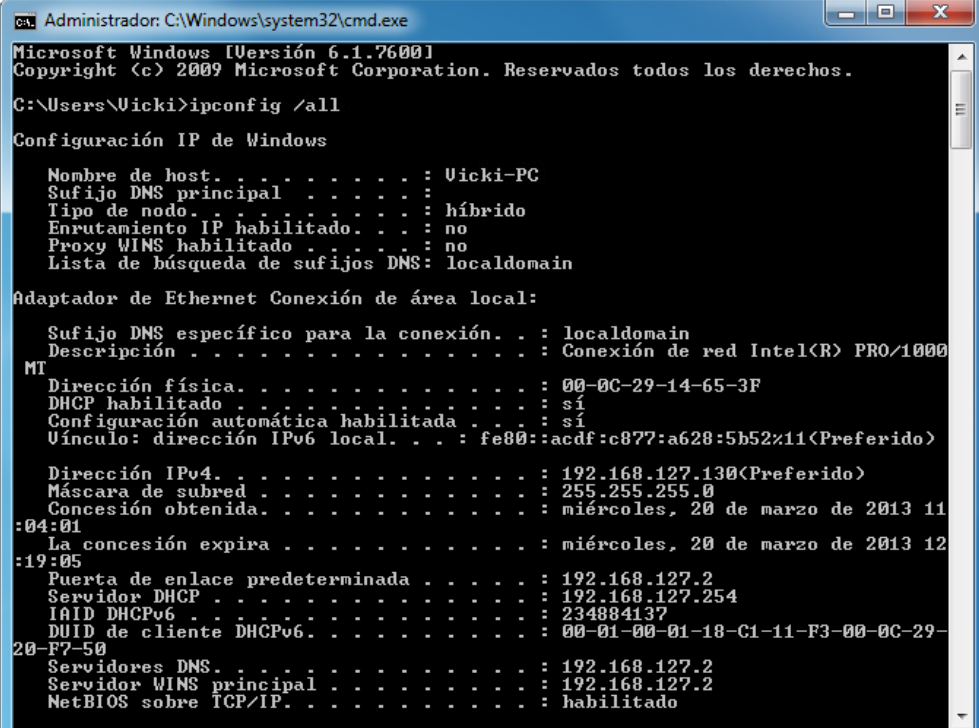

¿Cuál es la dirección IP de la PC?

¿Cuál es la máscara de subred de la PC?

¿Cuál es el gateway predeterminado de la PC?

¿Cuáles son los servidores DNS de la PC?

¿Cuál es la dirección MAC de la PC?

¿DHCP está habilitado?

¿Cuál es la dirección IP del servidor de DHCP?

¿Qué día se obtuvo la concesión?

¿Qué día expira la concesión?

## **Paso 5**

Escriba **ping** *su dirección IP*. Por ejemplo, **ping 192.168.1.112**.

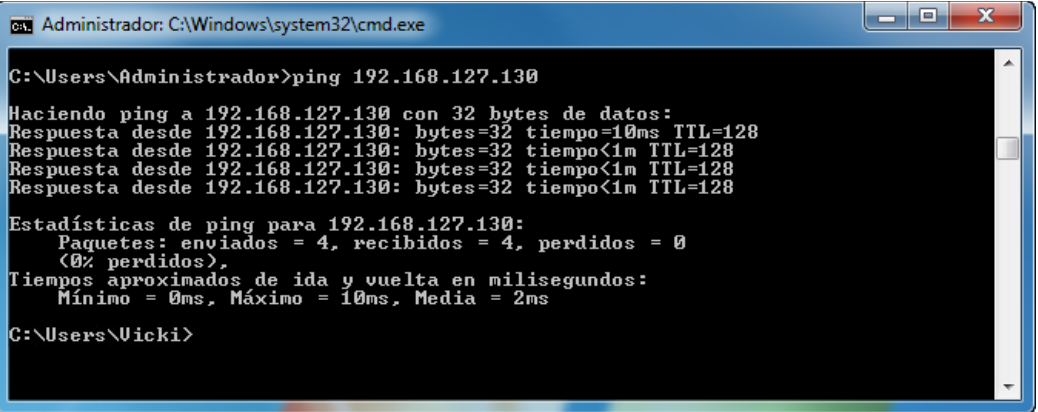

Registre una de las respuestas del comando ping.

Si el ping no se realizó correctamente, solicite ayuda al instructor.

#### **Paso 6**

Inicie sesión en el host B como administrador y asegúrese de que los botones de opción **Obtener una dirección IP automáticamente** y **Obtener la dirección del servidor DNS automáticamente** estén seleccionados.

Haga clic en **Aceptar > Aceptar**.

Abra una ventana de comandos.

Escriba **ipconfig /all**.

¿Cuál es la dirección IP de la PC?

¿Cuál es la máscara de subred de la PC?

¿Cuál es el gateway predeterminado de la PC?

¿Cuáles son los servidores DNS de la PC?

¿Cuál es la dirección IP del servidor de DHCP?

#### **Paso 7**

Seleccione los botones de opción **Usar la siguiente dirección IP** y **Usar las siguientes direcciones de servidor DNS**.

Introduzca los datos de la dirección IP de la NIC obtenidos en el paso anterior.

Haga clic en **Aceptar > Aceptar**.

Abra la ventana de comandos.

Escriba **ping** *dirección IP del host B*.

Si el ping no se realizó correctamente, solicite ayuda al instructor.

#### **Paso 8**

En el host B, escriba **ping** *dirección IP del host A.*

¿El ping se realizó correctamente?

En el host A, escriba **ping** *dirección IP del host B*.

¿El ping se realizó correctamente?

#### **Paso 9**

Vuelva a configurar los parámetros como estaban al comenzar la práctica de laboratorio, a menos que el instructor indique lo contrario.

Establezca la NIC en **Obtener una dirección IP automáticamente** y **Obtener la dirección del servidor DNS automáticamente**.

Haga clic en **Aceptar > Aceptar**.